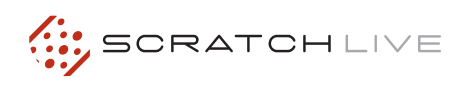

# **Denon DN-HC1000S**

### **INSTALLATION & SETUP**

1. Connect your DN-HC1000S to an available USB port.

2. The Denon DN-HC1000S will be detected automatically and will be ready to use.

## **BASIC OPERATION**

Use the Back and Fwd buttons to move between the crate and library view and use the File Select knob to navigate through your selection. Use the A Load and B Load buttons to load the selected track to a deck.

## **USING CUE POINTS**

Press the Cue 1-5 buttons for the left or right deck to trigger your set cue points in Scratch Live. If a cue point is not already set, pressing these buttons will set the cue point. Press Shift and Cue 1-5 to delete a cue point.

#### **LOOPING**

The DN-HC1000S allows control of manual loops, auto loops and loop rolls.

#### **Manual Loop**

Use the In button to set the loop in point and the Out button to set the loop out point. Once the out point is set the loop is saved to the track in the next available loop slot. You can adjust the loop in and out points by holding either In or Out and turning the Loop Cut knob, or you can fine adjust by holding  $Shift + In$  or Out and turning the Loop Cut knob.

#### **Auto Loop**

Use the Loop Cut knob to select the length of auto loop you want, then press Auto Loop to turn the loop on and off.

#### **Loop Roll**

Use the Loop Cut knob to select the length of loop roll you want then hold Loop Roll for the duration of time you wish to loop roll.

**NOTE: Auto Loop and Loop Roll require the track to have a correct BPM value.**

You can halve and double the length of any loop type while it is playing by turning the Loop Cut knob.

#### **SAMPLE PLAYER**

The Samp 1-3 and Samp 4-6 buttons allow you to use the left and right Cue 3, 4 and 5 buttons to trigger the Sample Player slots. Hold the Samp 1-3 button and press the left Cue 3, 4 and 5 buttons to trigger Sample Player slots 1, 2 and 3 respectively. Hold the Samp 4-6 button and press the right Cue 3, 4 and 5 buttons to trigger Sample Player slots 4, 5 and 6. You can load a track to a Sample Player slot by pressing Shift + Samp 1-3 + Cue 3, 4 or 5 for slots 1, 2 and 3 and by pressing Shift + Samp  $4-6$  + Cue 3, 4 or 5 for slots 4, 5 and 6.

## **MIDI CHANNELS**

The DN-HC1000S has four MIDI channels. Channel 1 is the default and is reserved for when using the DN-HC1000S as a native controller, leaving channels 2-4 free to be assigned to other functions in Scratch Live. You can choose the channel by pressing  $Shift + Files$  to select channel 1, Shift + Browse for channel 2, Shift + History for channel 3 and Shift + Prepare for channel 4.

**NOTE: When you unplug the DN-HC1000S it will remember the last MIDI channel used and will default to that when re-connected. When you connect the DN-HC1000S the Cue 1, 2, 3 or 4 buttons will flash to let you know which MIDI channel is currently being used.** 

**NOTE: When assigning the rotary knobs on the DN-HC1000S to functions in Scratch Live make sure the MIDI data type is set to relative on/off [to do this click the desired MIDI control, turn the rotary knob then press the C key to select the MIDI data type]**

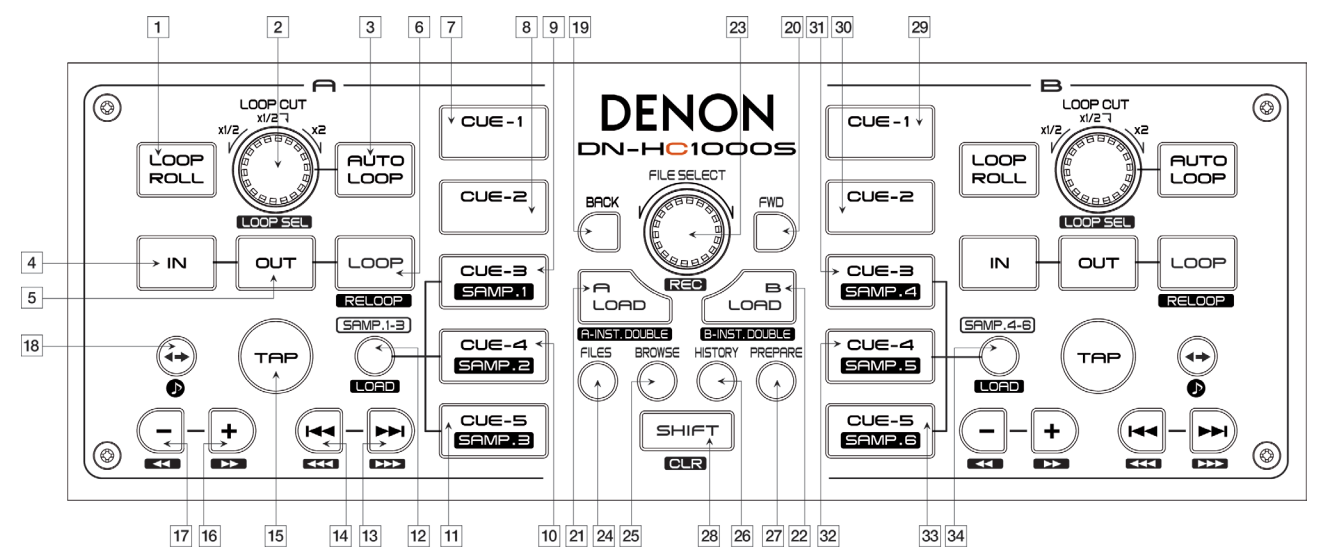

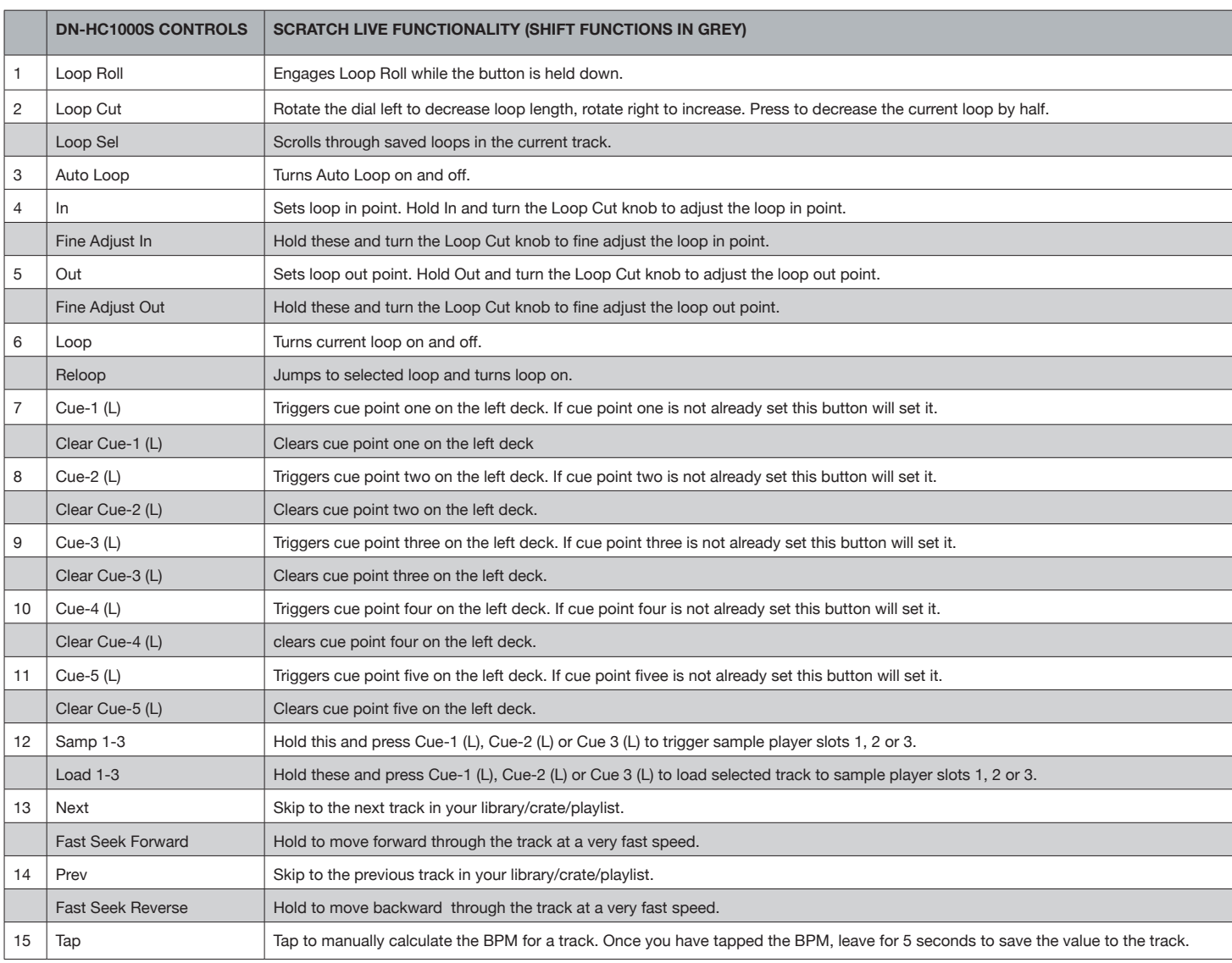

Τ

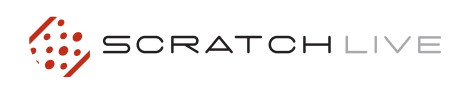

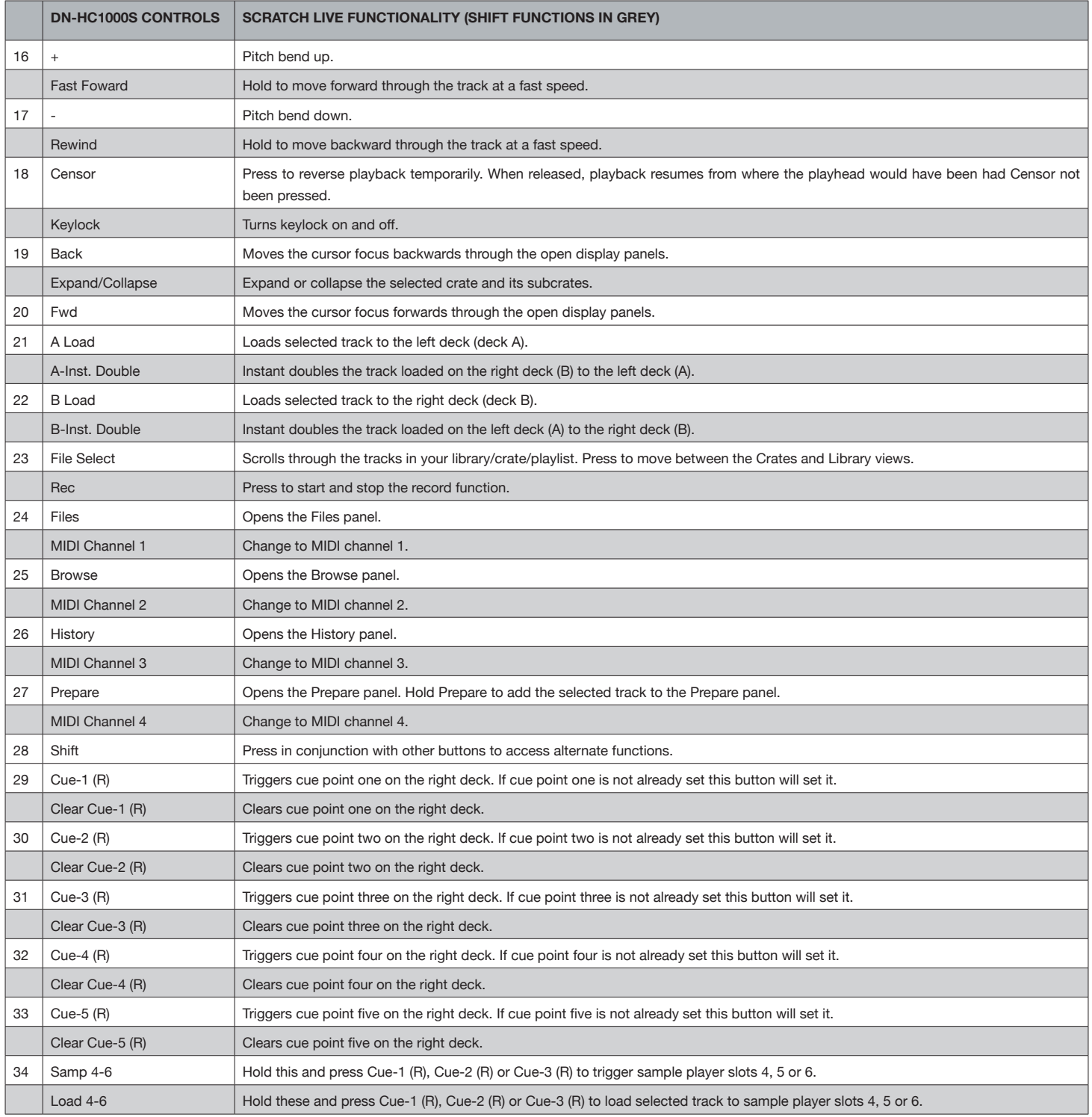

٦